## **Guide i at åbne Teams møde**

Hej,

Allerede nu kan du teste om du kan komme igennem de punkter der er vist herunder, men du vil først have helt adgang til mødet, når vi starter.

## **Fremgangsmetod**

Åben linket:

https://teams.microsoft.com/l/meetup-join/19%3ameeting\_NzZjMmI4NTgtYzNjMS00ZWJkLWJi NmEtNjA3MDM5ZTc4ZDg4%40thread.v2/0?context=%7b%22Tid%22%3a%227201c797-53b9- 4ead-86f5-ebd9ab53edcf%22%2c%22Oid%22%3a%2234004f41-c8e2-4fa7-bfab-38a8a586a18c %22%7d

Du vil nu muligvis få vist følgende skærm, hvis du allerede har Teams installeret. Hvis du vælger "Open Microsoft Teams", åbnes mødet på din computer. Ellers tryk på "Cancel".

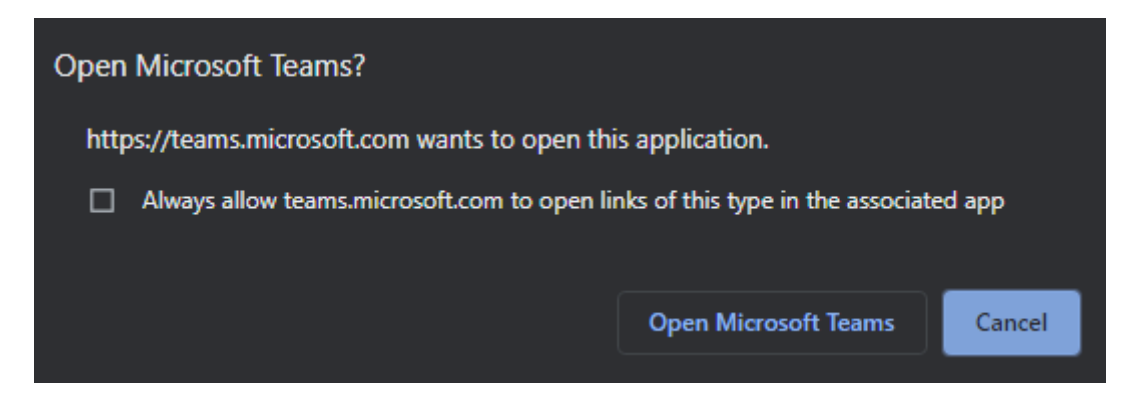

Hvis du har trykket "Cancel", har du nu følgende valgmuligheder

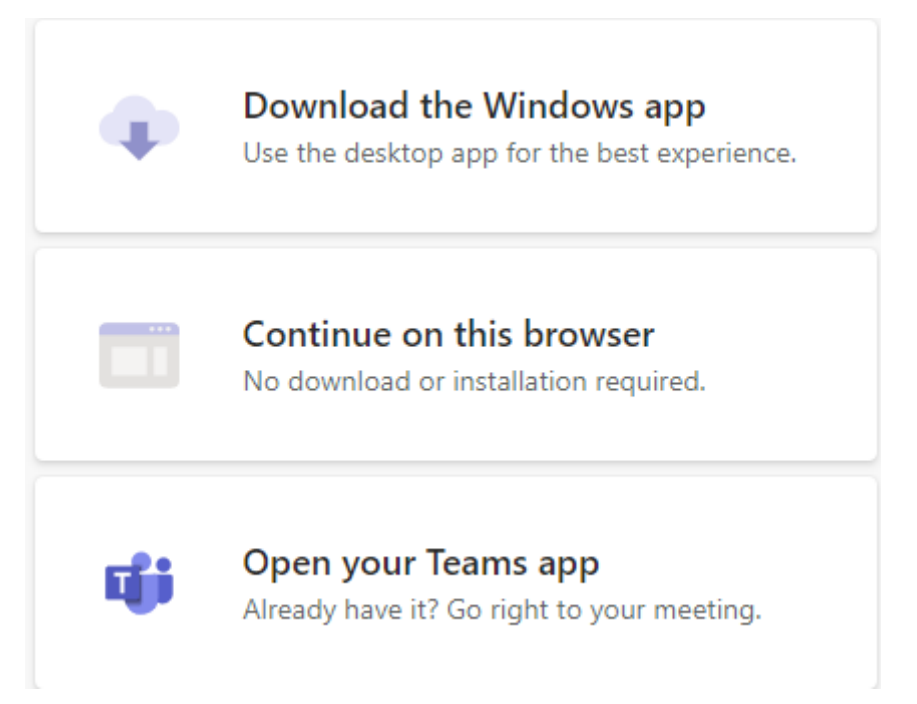

Vælg den miderste "Continue on this browser" (fortsæt i browseren), så henter du ikke et program eller lignende men har mødet i browseren.

Dernæst kan du give computeren lov til at bruge kamera og/eller mikrofon.

Hvis du har valgt kamera, kan du se hvad kameraet ser, på din skærm. På billedet herunder er både kamera og mikrofon slået fra. Du kan altid slå det til igen senere. Tilføj venligst et navn, som vil blive vist under mødet. Tryk derefter på "Join Now"

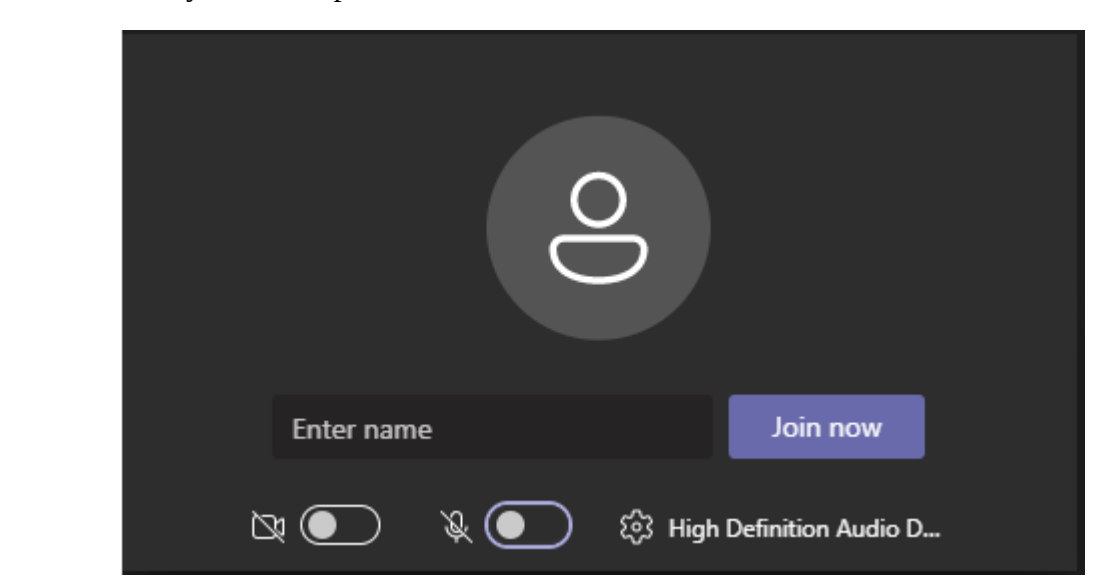

Du vil nu blive vist en vente skærm

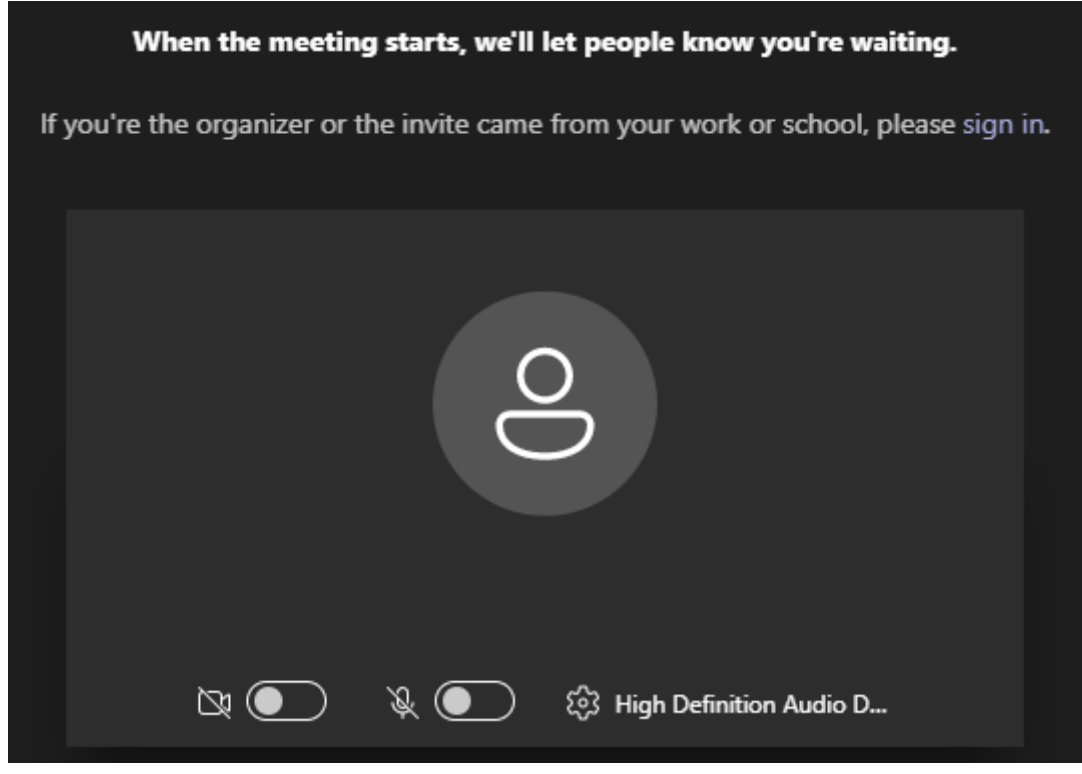

Du vil blive lukket ind i mødet når det starter.

MVH Trædballe Grundejerforening